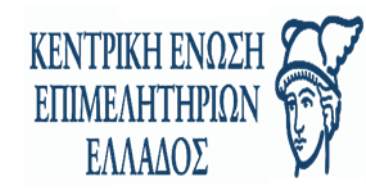

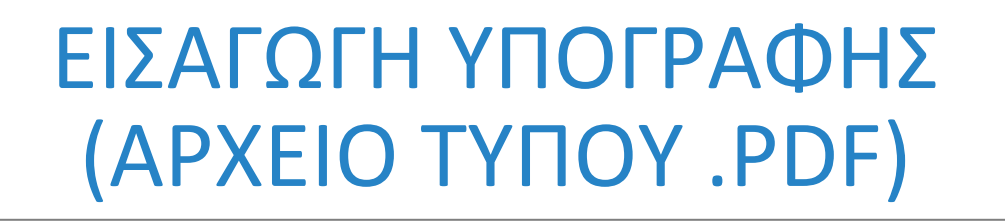

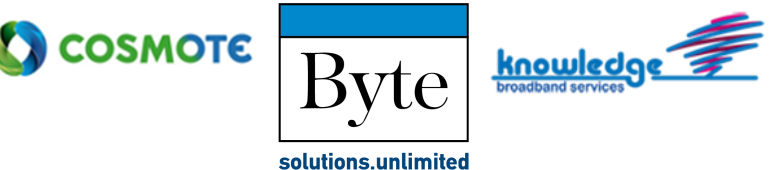

Συνδεόμαστε στο: [https://sign.businessportal.gov.gr](https://eur01.safelinks.protection.outlook.com/?url=https%3A%2F%2Fsign.businessportal.gov.gr%2F&data=04%7C01%7C%7Caa0af42c07c343d14cb208da0b308bfc%7Cbf2c2cbce20e4571961f538e430077dc%7C0%7C1%7C637834600389227753%7CUnknown%7CTWFpbGZsb3d8eyJWIjoiMC4wLjAwMDAiLCJQIjoiV2luMzIiLCJBTiI6Ik1haWwiLCJXVCI6Mn0%3D%7C2000&sdata=2i%2BYDK0hxG7LmmZaUTY3sTExOMPm%2F7%2BeQm4Rk7TPots%3D&reserved=0)

**ΠΡΟΣΟΧΗ:** Για την εφαρμογή WebSign, εάν ο χρήστης έχει λειτουργικό σύστημα προηγούμενο των Win10, να χρησιμοποιήσει την Αγγλική Έκδοση.

**ΣΗΜΕΙΩΣΗ:** Κάτω αριστερά στην αρχική σελίδα της εφαρμογής (landing page) παρατηρούμε την εξής φράση «Είναι συμβατός ο φυλλομετρητής (browser) μου;». Κάνοντας «mouse over» εμφανίζεται το παρακάτω tooltip

Η παρούσα εφαρμογή είναι συμβατή με εκδόσεις ίσες ή μεταγενέστερες των εξής φυλλομετρητών: Google Chrome v.60, Mozilla Firefox v.65 & Microsoft Edge v.80

**2** Είναι συμβατός ο φυλλομετρητής (browser) μου;

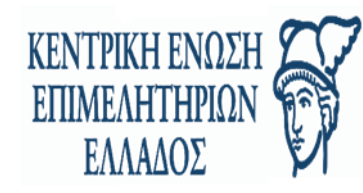

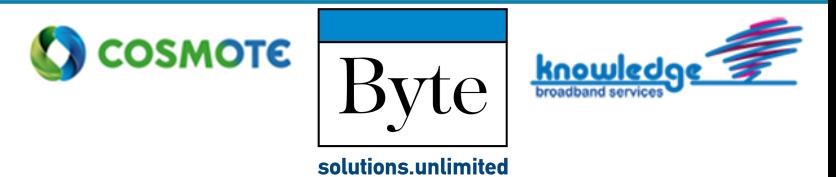

**Βήμα 1.** Εισάγουμε Όνομα (Username) και Κωδικό πρόσβασης και πατάμε «Είσοδος».

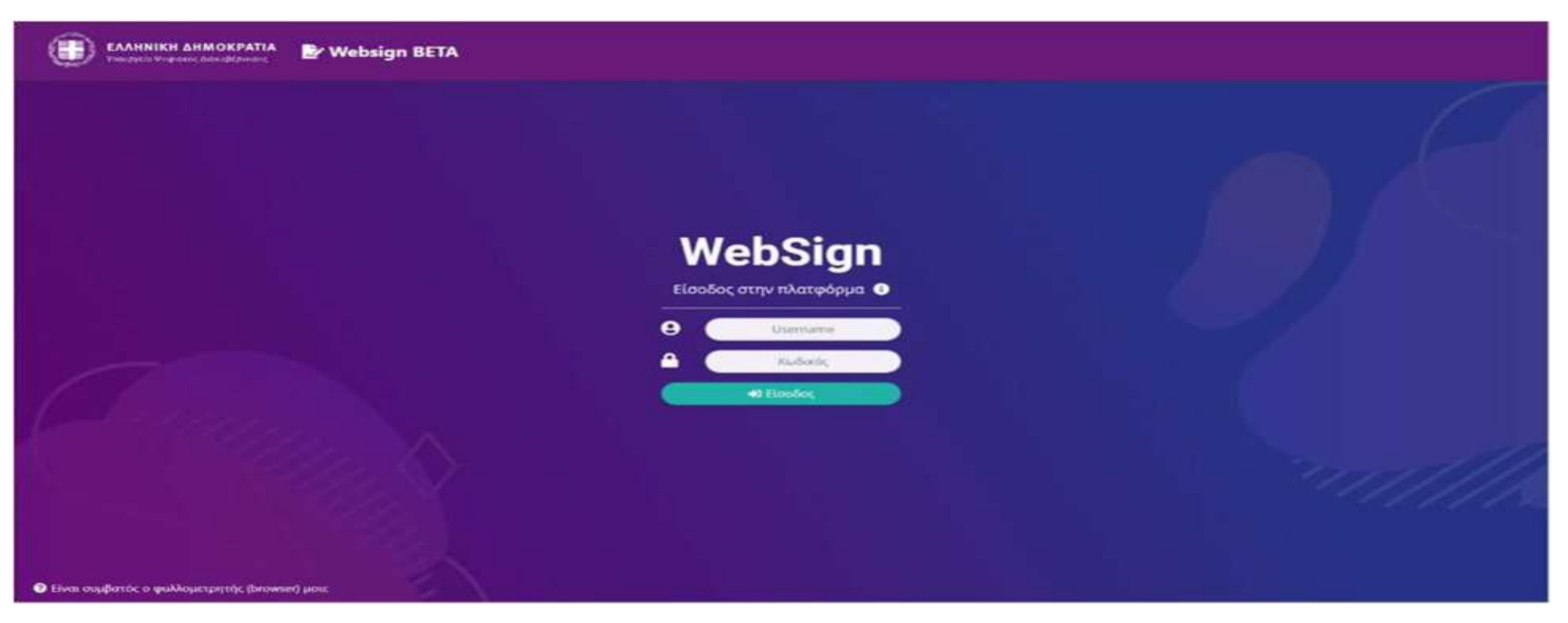

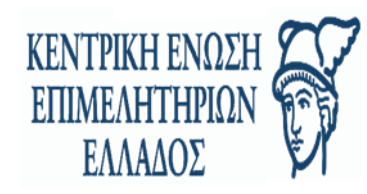

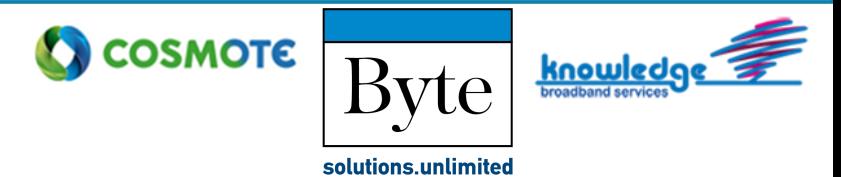

Σε αυτό το σημείο κάνοντας «mouse over» εμφανίζονται επεξηγήσεις (tooltips) σχετικά με τα πεδία username και password όπως φαίνεται στις παρακάτω εικόνες:

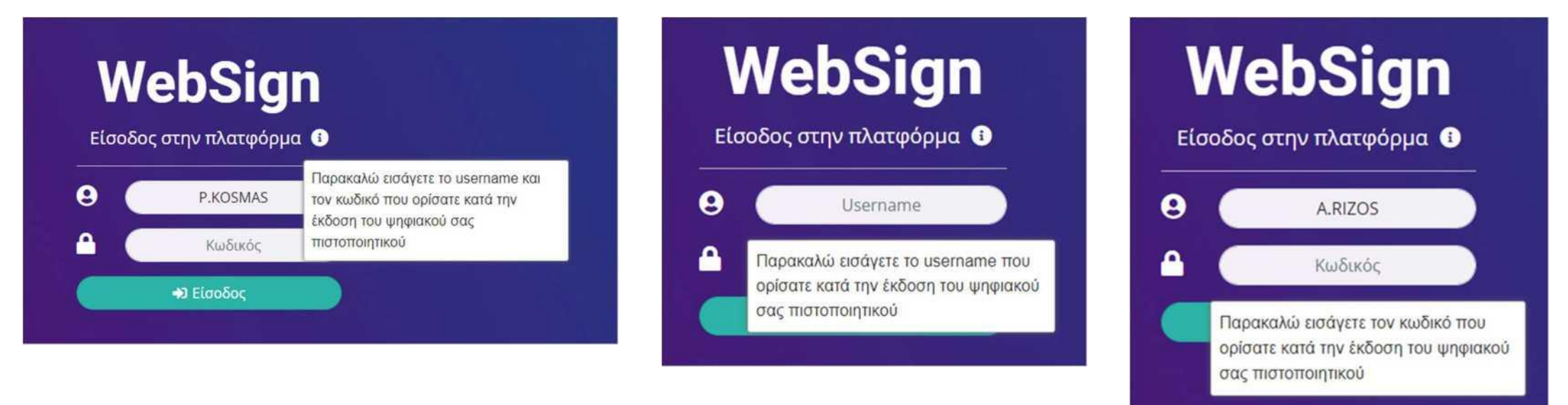

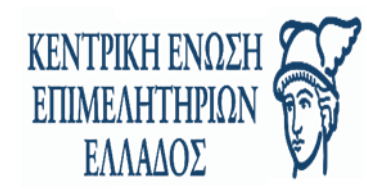

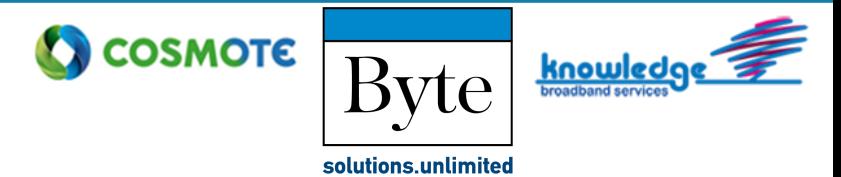

### **Βήμα 2.** Αφού συμπληρώσουμε σωστά τα στοιχεία μας οδηγούμαστε στην Αρχική Σελίδα.

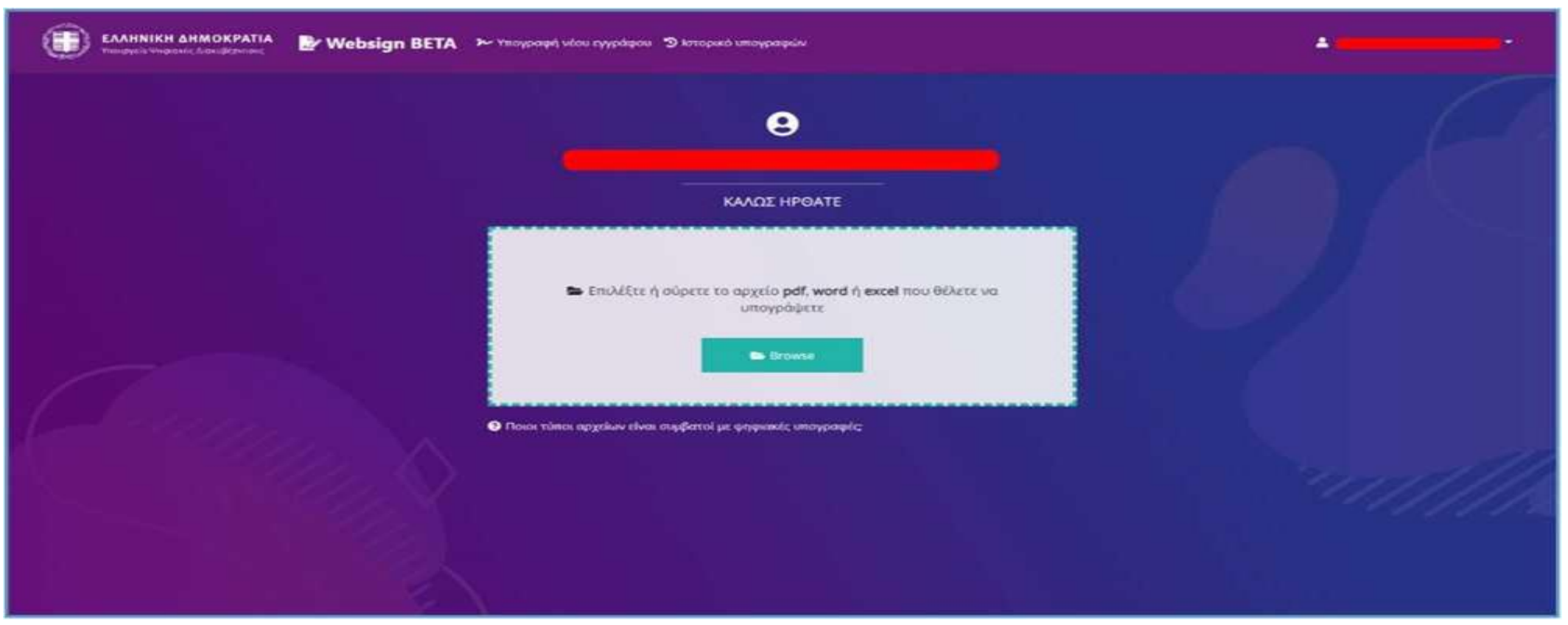

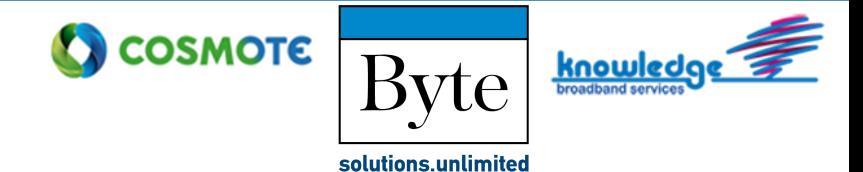

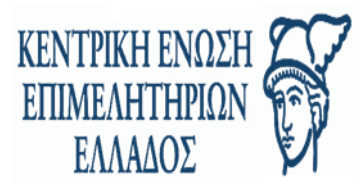

**Βήμα 3.** Για να υπογράψουμε ψηφιακά ένα αρχείο, «σύρουμε» το αρχείο μέσα στο πλαίσιο ή πατάμε το κουμπί Browse και μεταφορτώνουμε το έγγραφο από τον υπολογιστή (.pdf, word ή excel).

Υπάρχει ανώτατο όριο στο μέγεθος των αρχείων που επιχειρούμε να υπογράψουμε. Συγκεκριμένα το ανώτατο επιτρεπόμενο όριο είναι 20MB (Megabytes). Στην περίπτωση που το προς υπογραφή έγγραφο ξεπεράσει το όριο αυτό, ενημερωνόμαστε μέσω της εφαρμογής με το παρακάτω μήνυμα:

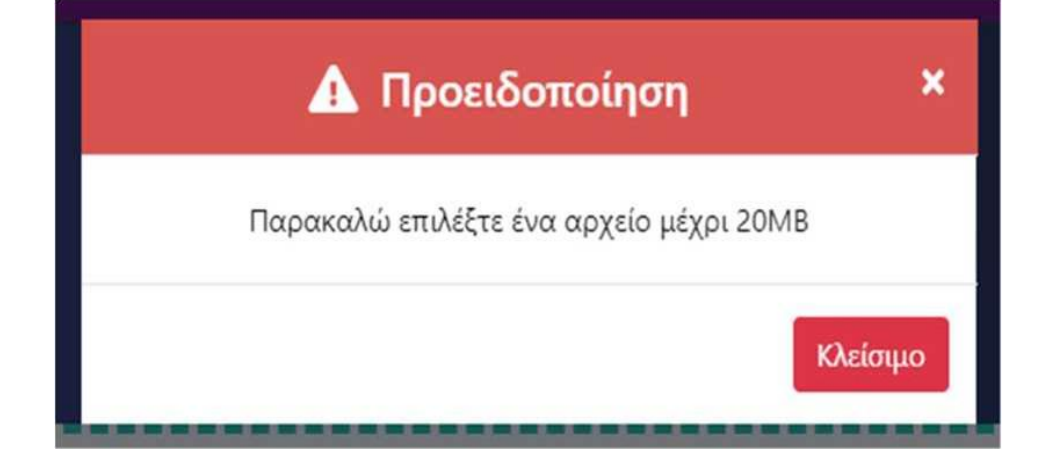

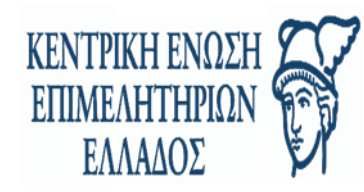

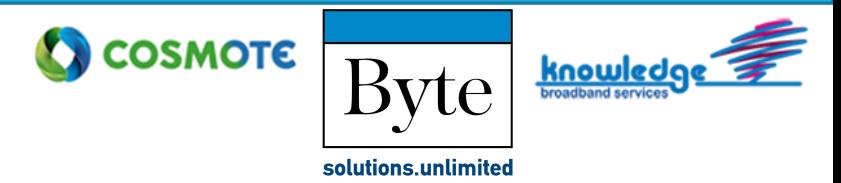

Αντίστοιχα, στην περίπτωση που επιλέξουμε κάποιο έγγραφο μη επιτρεπόμενου μορφότυπου (format) εμφανίζεται το παρακάτω μήνυμα,

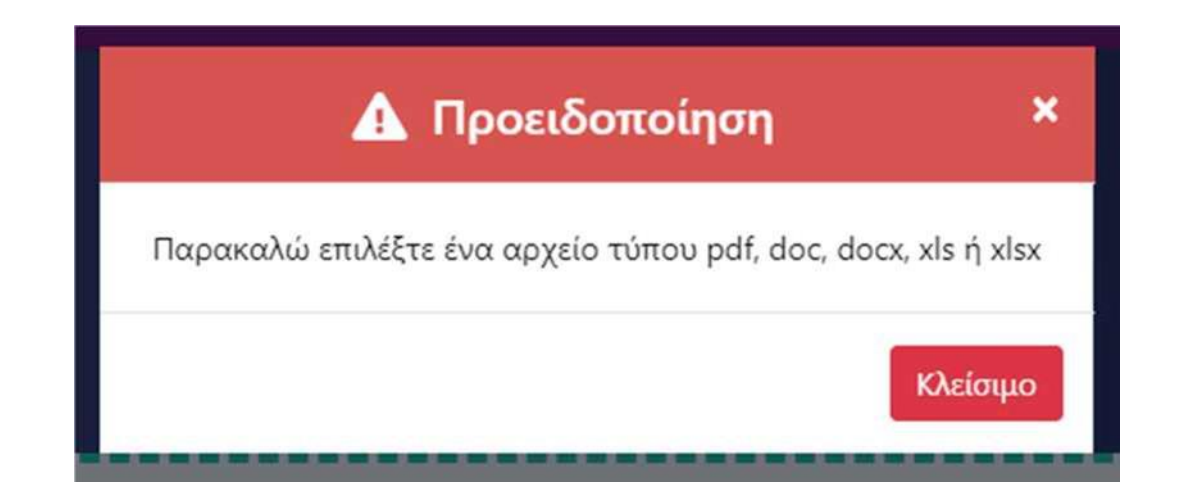

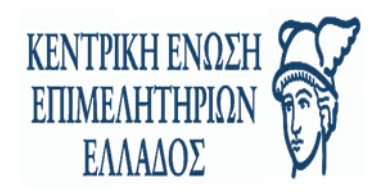

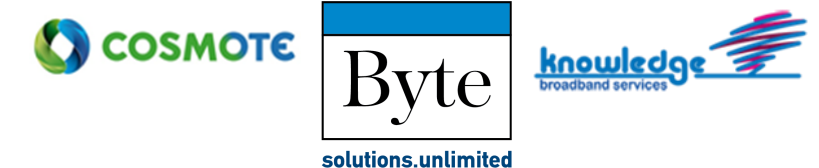

**Βήμα 4.** Σε περίπτωση που έχουμε επιλέξει έγγραφο/αρχείο που δεν είναι τύπου .pdf και δεν έχει προετοιμαστεί κατάλληλα (με χρήση signature line) εμφανίζεται μήνυμα μετατροπής του εγγράφου σε .pdf. Πατώντας «Μετατροπή σε .pdf» πραγματοποιείται η μετατροπή και μπορούμε να συνεχίσουμε.

## Μετατροπή αρχείου

Δε βρέθηκε πεδίο υπογραφής στο αρχείο που ανεβάσατε.

Για να προχωρήσετε στην υπογραφή του εγγράφου είναι απαραίτητη η μετατροπή του σε μορφή pdf.

Θέλετε να συνεχίσετε;

A Μετατροπή σε pdf

Κλείσιμο

×

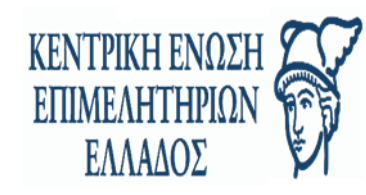

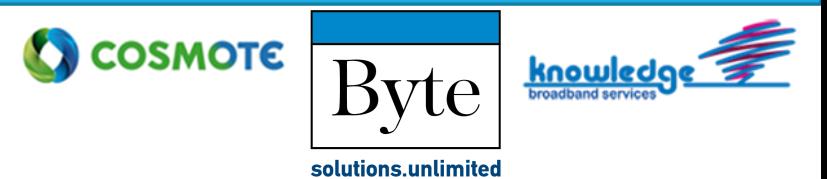

**Βήμα 5.** Στη συνέχεια, η εφαρμογή ανοίγει το έγγραφο και έχουμε τις εξής επιλογές:

- 1. Να επιλέξουμε τη σελίδα που θέλουμε να εμφανίζεται η υπογραφή (βλ. Κόκκινο πλαίσιο στην παρακάτω εικόνα).
- 2. Να μετακινήσουμε στο σημείο που επιθυμούμε, το πλαίσιο στο οποίο θα τοποθετηθεί η υπογραφή μας.

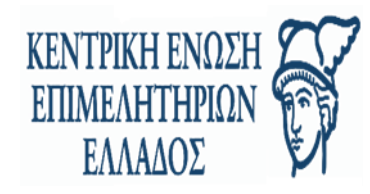

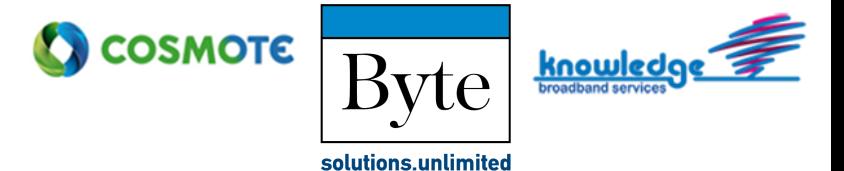

### Πατάμε πάνω στο μπλε κουμπί με το μολύβι.

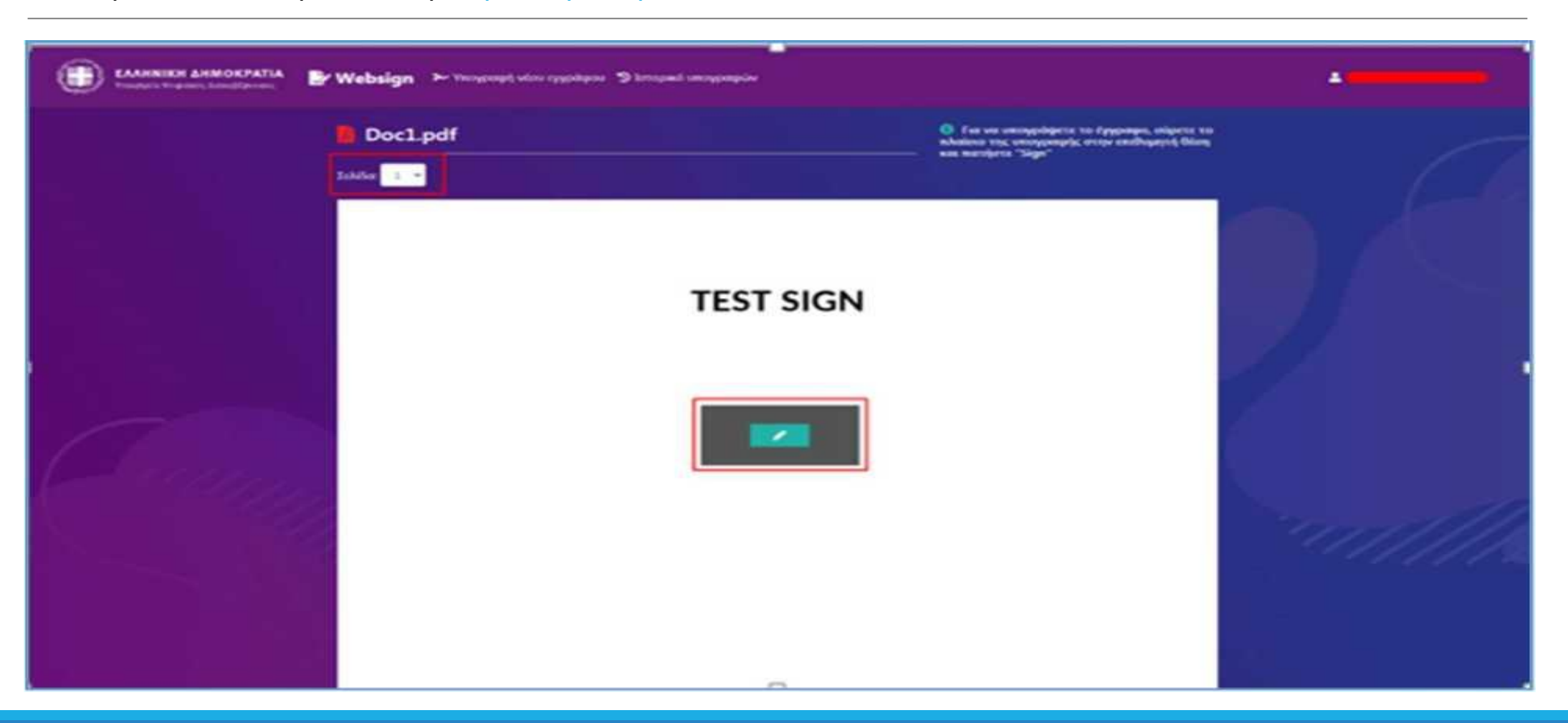

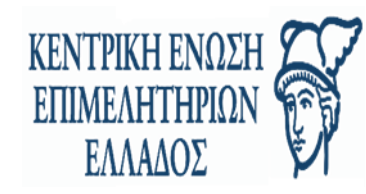

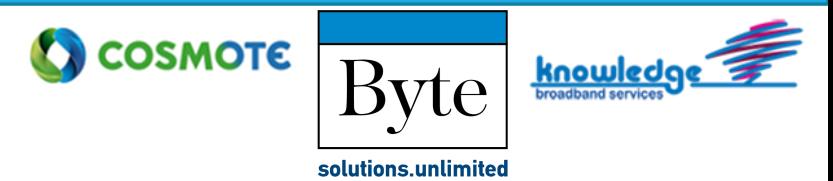

**Βήμα 6.** Εμφανίζεται το παράθυρο με τις Επιλογές εμφάνισης της υπογραφής (Επωνυμία, Αιτιολογία, Τίτλος ).

Επιπλέον, εμφανίζονται τα πεδία: Όνομα, Κωδικός (Password) και Κωδικός OTP.

Για να εισάγουμε τον κωδικό OTP ανοίγουμε την εφαρμογή (Google Authenticator) που έχουμε ήδη κατεβάσει στο κινητό μας, ή επιλέγουμε να μας αποσταλεί μέσω email. Στην περίπτωση αυτή, συνδεόμαστε στον λογαριασμό του email μας για να δούμε τον κωδικό OTP.

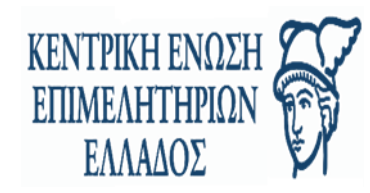

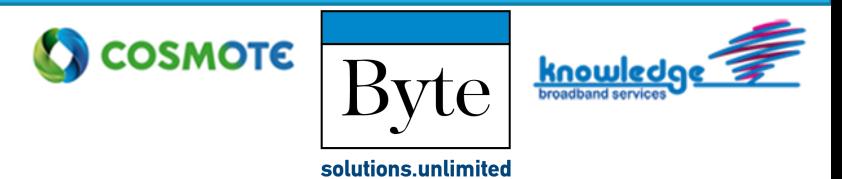

Στη συνέχεια πατάμε Βάλε ψηφιακή υπογραφή και υπογράφουμε το έγγραφο.

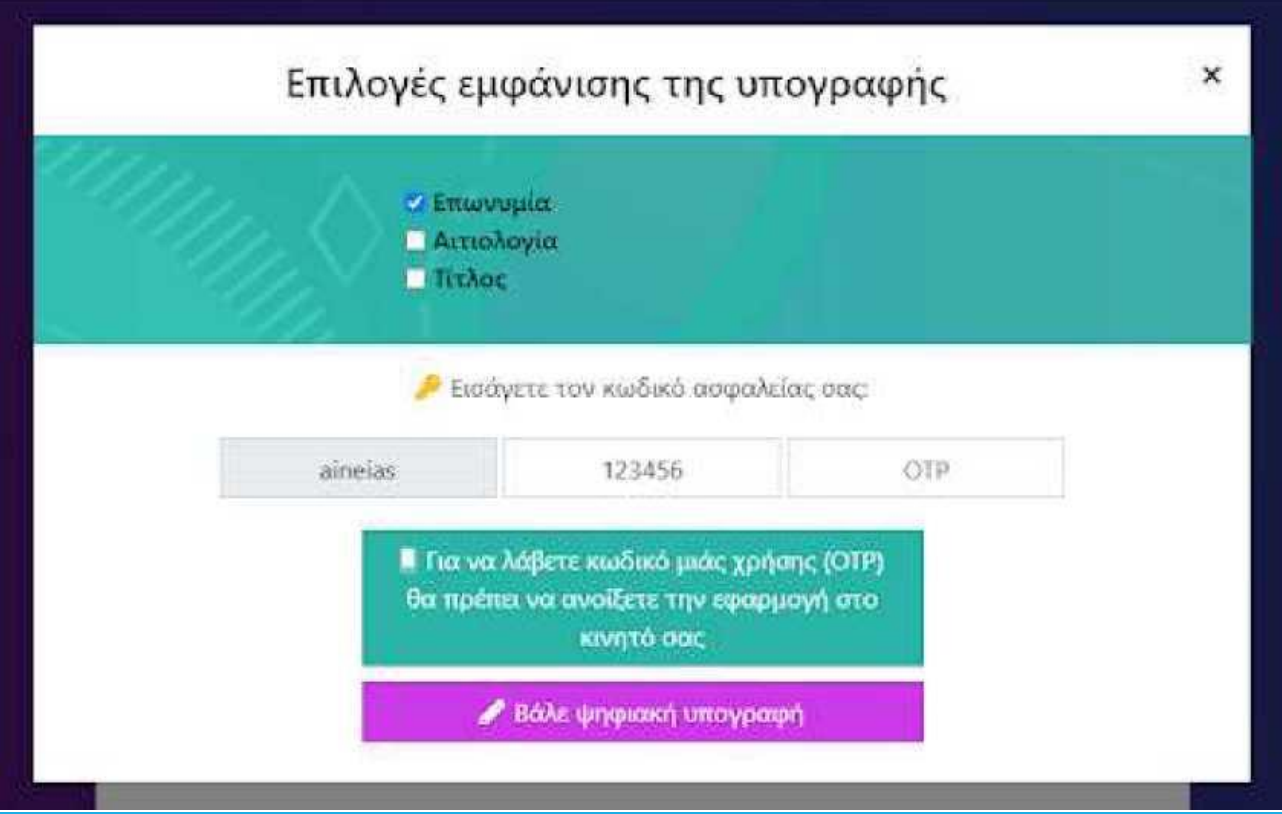

Δίπλα φαίνεται η περίπτωση χρήσης της εφαρμογής Google Authenticator. (Ανοίγουμε την εφαρμογή Google Authenticator και εισάγουμε τον 6 ψήφιο κωδικό ).

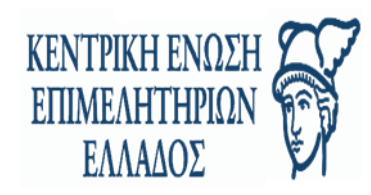

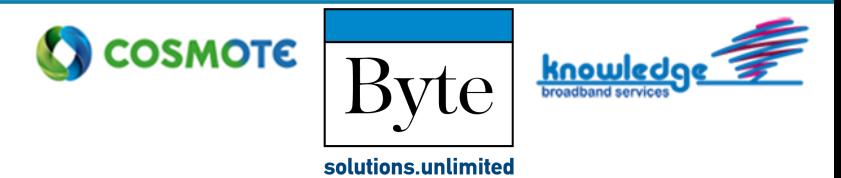

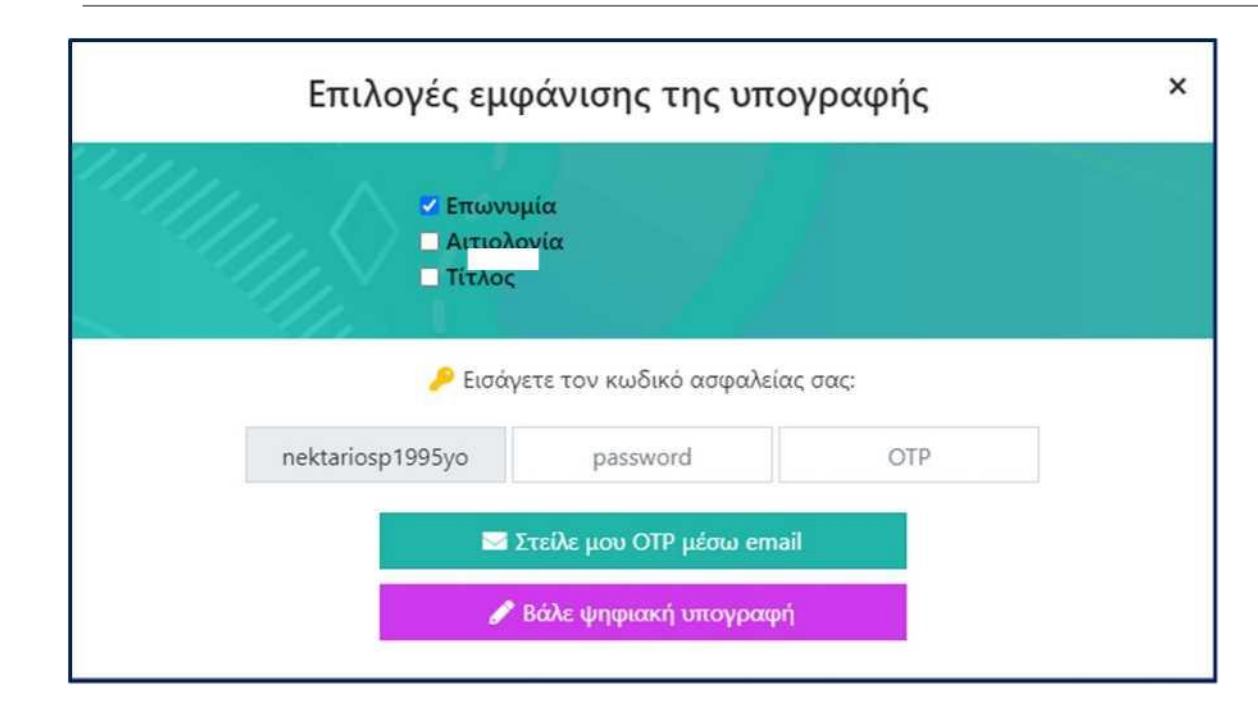

Στη διπλανή οθόνη βλέπουμε την περίπτωση που έχουμε επιλέξει να λαμβάνουμε τον κωδικό OTP μέσω email ( Επιλέγουμε την ενέργεια «Στείλε μου OTP μέσω email» ).

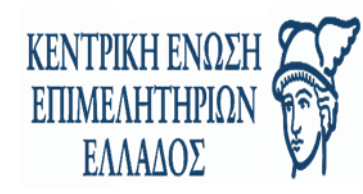

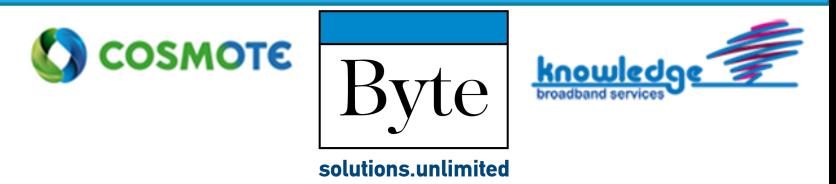

Στην περίπτωση που ο mail server δεν είναι διαθέσιμος και δεν μπορεί να αποσταλεί OTP ο χρήστης λαμβάνει μήνυμα «Αποτυχία Αποστολής Email» όπως φαίνεται στην παρακάτω εικόνα

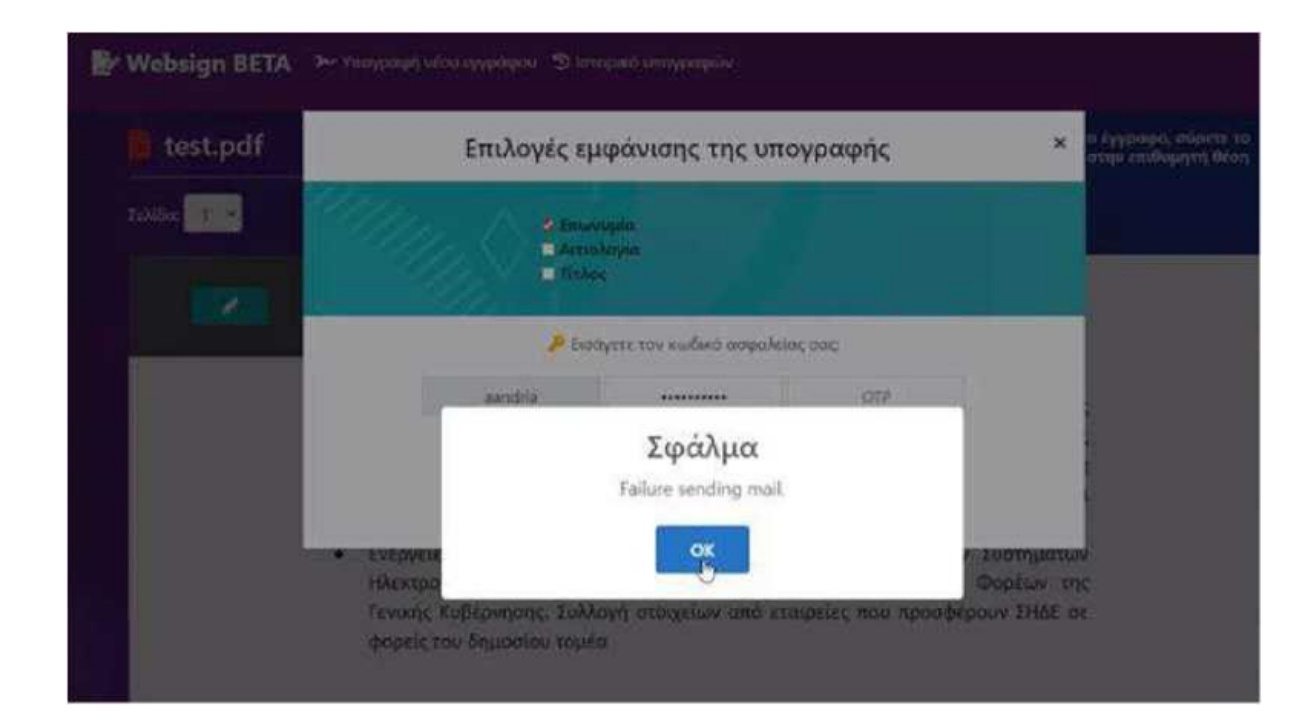

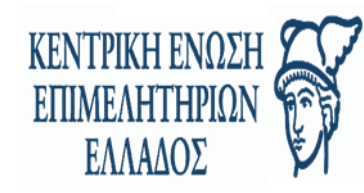

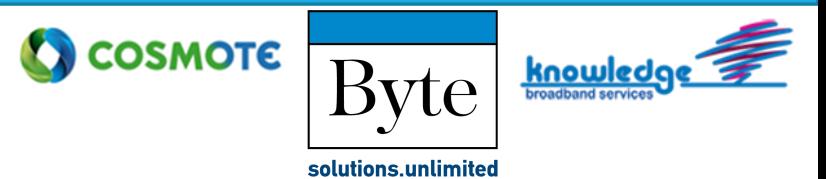

**Βήμα 7.** Μόλις υπογραφεί το έγγραφο, εμφανίζεται μήνυμα στην εικόνα με την υπογραφή, όπως επισημαίνεται παρακάτω με το κόκκινο πλαίσιο. Εκεί θα αναγράφεται το όνομα μας, η ημερομηνία και η ώρα που εισήχθη η υπογραφή.

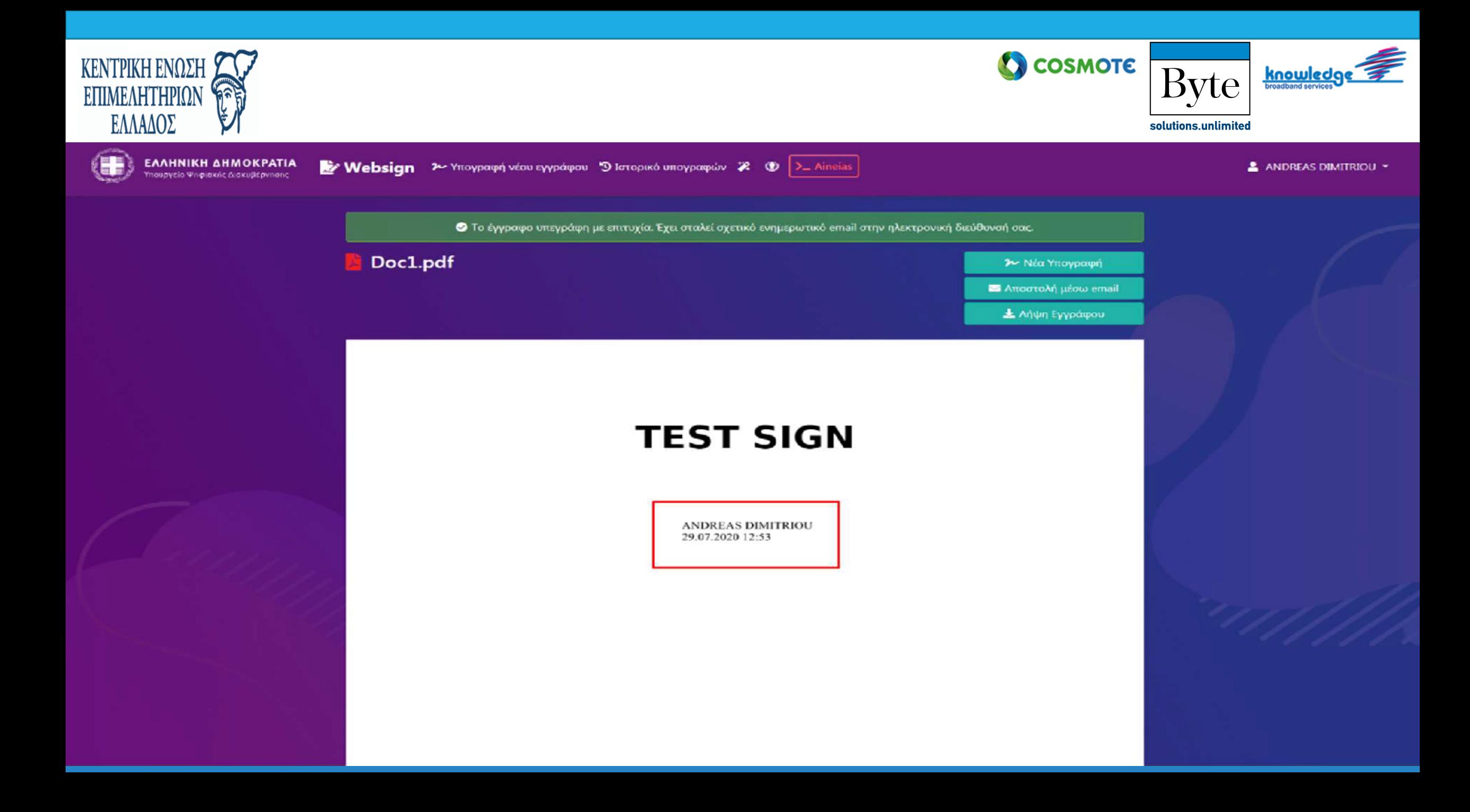

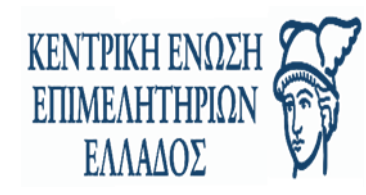

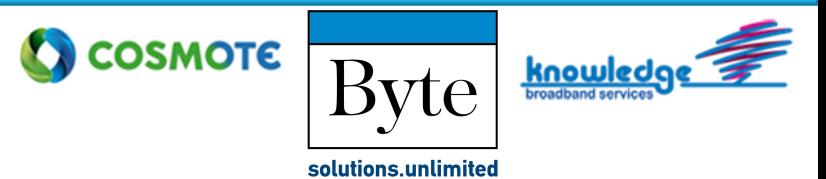

Στη συνέχεια, έχουμε τις εξής επιλογές:

- αν θέλουμε να εισαγάγουμε και άλλη υπογραφή στο έγγραφο, πατάμε το κουμπί Νέα Υπογραφή,
- για να στείλουμε το έγγραφο στο email που επιθυμούμε, επιλέγουμε Αποστολή μέσω email
- για να αποθηκεύσουμε το έγγραφο επιλέγουμε Λήψη Εγγράφου.

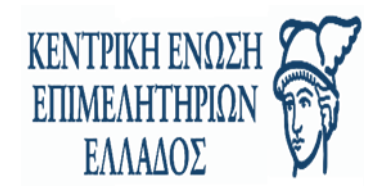

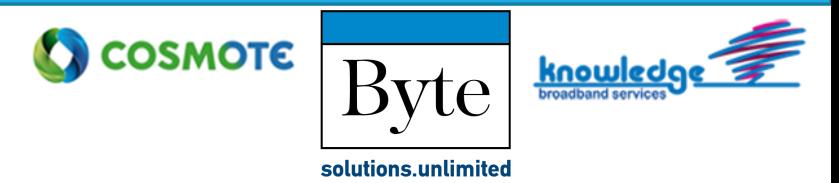

**ΣΗΜΕΙΩΣΗ!!** Αν δεν επιλέξουμε «Λήψη Εγγράφου» ώστε το έγγραφο να αποθηκευτεί στον σταθμό εργασίας μας, τότε το **έγγραφο καταστρέφεται και δεν είναι ανακτήσιμο** για λόγους απορρήτου και ασφαλείας.

**ΣΗΜΕΙΩΣΗ!!** Κάθε υπογεγραμμένο .pdf αρχείο έχει την δυνατότητα να πάρει επιπλέον υπογραφές από άλλους χρήστες, αρκεί να το κοινοποιήσουμε με κάποιο τρόπο στον επόμενο υπογράφοντα (π.χ. μέσω email ).

**ΠΡΟΣΟΧΗ!!** Το περιεχόμενο των ψηφιακά υπογεγραμμένων εγγράφων δεν πρέπει να τροποποιηθεί με κανένα τρόπο. Εάν μεταβληθεί το περιεχόμενο δεν έχει ισχύ η ψηφιακή υπογραφή.

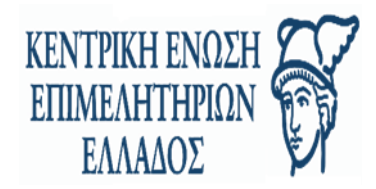

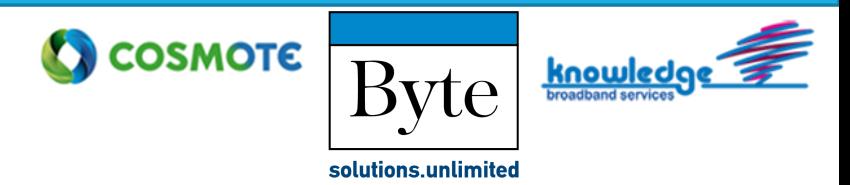

#### **ΥΠΟΓΡΑΦΗ ΑΡΧΕΙΩΝ MS WORD ΚΑΙ MS EXCEL:**

Μέσω της εφαρμογής Websign παρέχεται η δυνατότητα υπογραφής αρχείων MS word και MS excel. Απαραίτητη προϋπόθεση είναι να έχει γίνει εισαγωγή «Γραμμής υπογραφής (Signature Line)" στο προς υπογραφή αρχείο.

Για να εισάγουμε το Signature Line ακολουθούμε την παρακάτω διαδικασία στο πρόγραμμα MS Word,

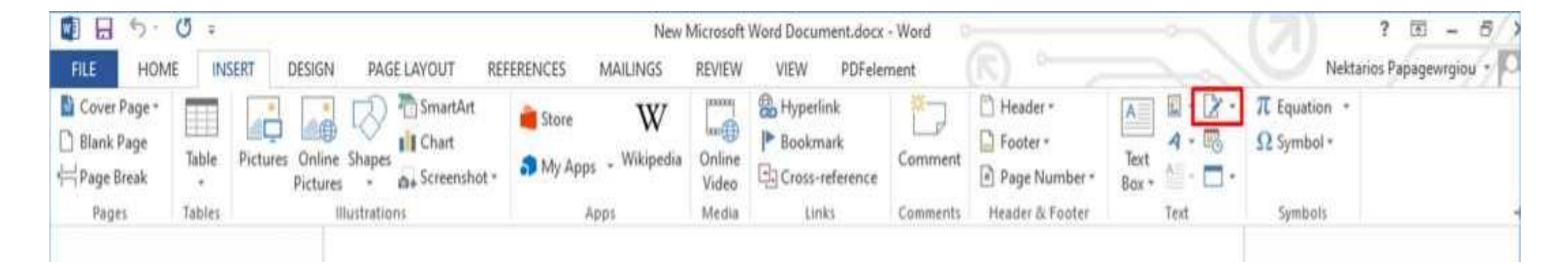

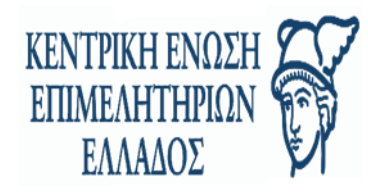

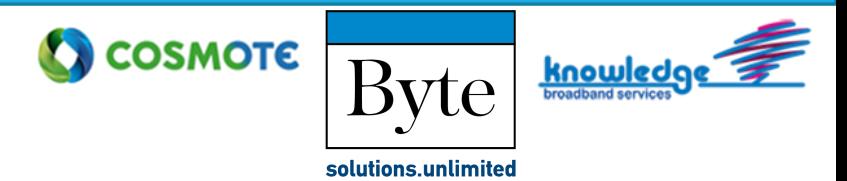

Στη συνέχεια συμπληρώνουμε όποια από τα παρακάτω στοιχεία κρίνουμε χρήσιμα και πατάμε «ΟΚ».

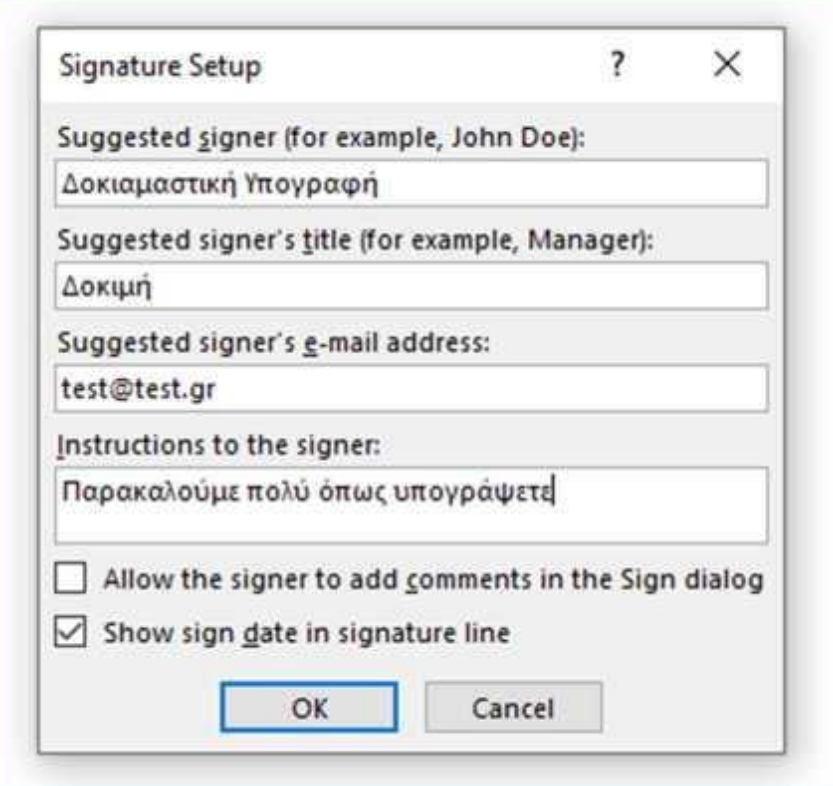

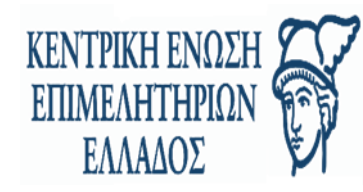

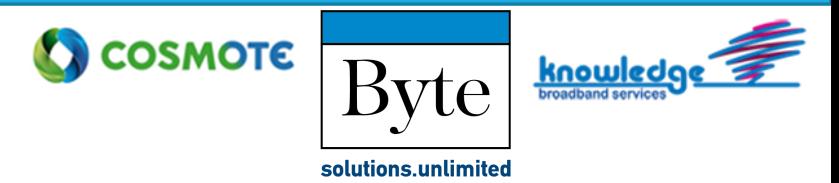

Με αυτόν τον τρόπο έχουμε προσθέσει «Signature Line» και μπορούμε να υπογράψουμε ένα αρχείο τύπου MS word.

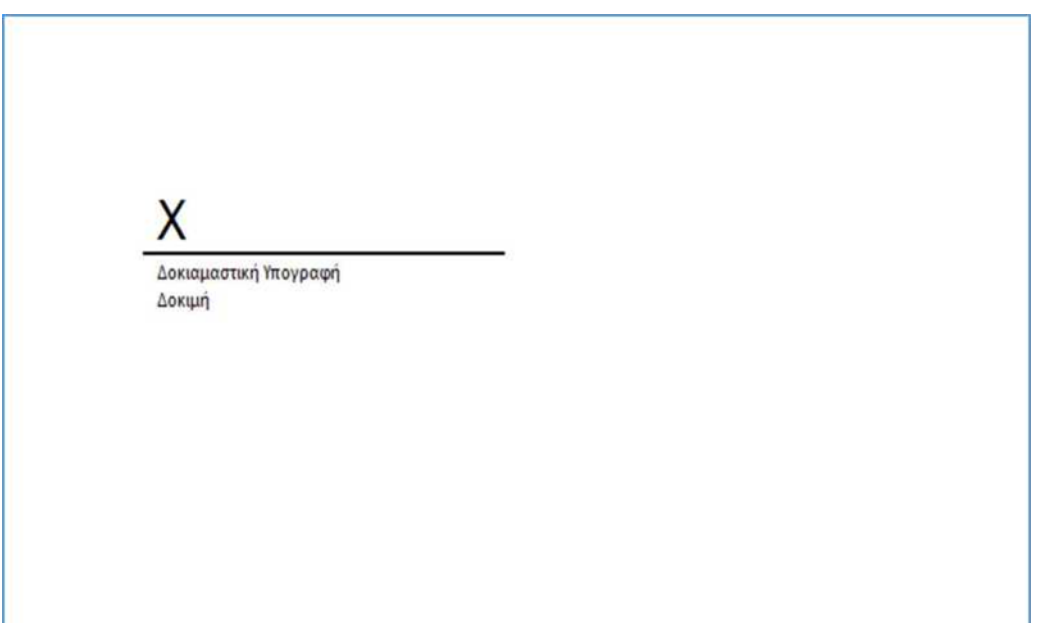

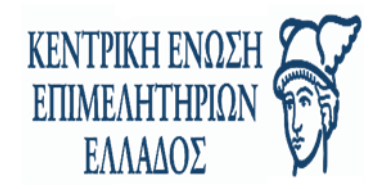

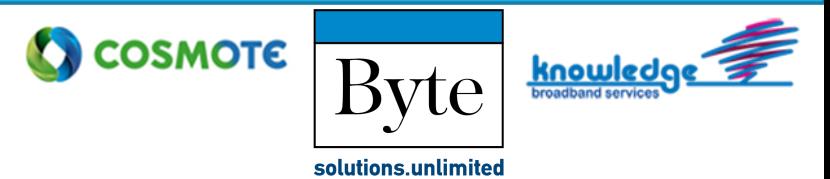

#### **ΕΙΣΑΓΩΓΗ ΠΟΛΛΑΠΛΩΝ SIGNATURE LINES:**

Υπάρχει δυνατότητα εισαγωγής πολλαπλών «Signature Lines» σε ένα αρχείο .docx , .xlsx. Η διαδικασία για να προσθέσουμε επιπλέον Signature Lines είναι πανομοιότυπη με την προαναφερθείσα. Καλό είναι να συμπληρώνουμε όλα τα στοιχεία της υπογραφής ώστε αυτά να αποτυπώνονται στην εφαρμογή Ψηφιακής Υπογραφής.

Ένα έγγραφο με πολλαπλά Signature Lines εμφανίζεται με τον παρακάτω τρόπο στην εφαρμογή:

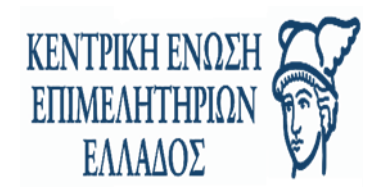

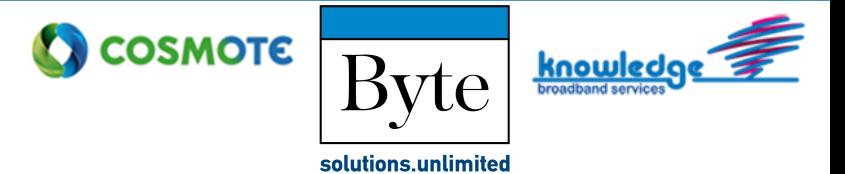

Αρχείο .docx με τρία (3) Signature Lines:

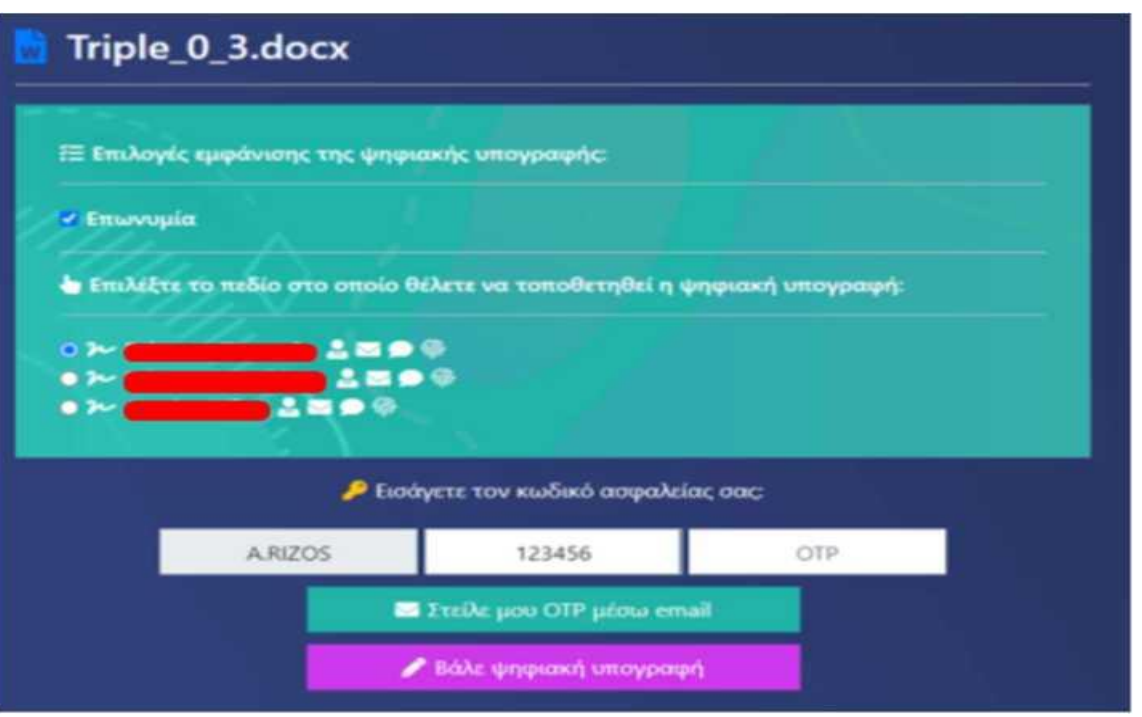

Στην παραπάνω εικόνα, φαίνονται όλοι οι υπογράφοντες του αρχείου. Για να υπογράψουμε στη θέση

που μας αντιστοιχεί πρέπει να επιλέξουμε το κουμπί δίπλα από το όνομά μας.

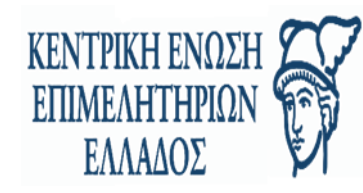

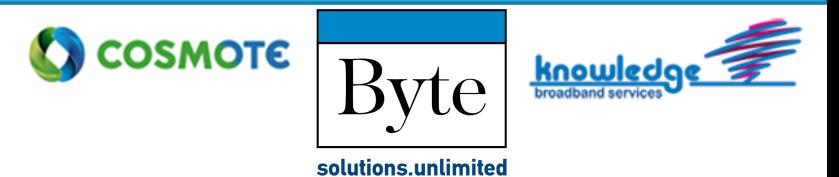

Στο προηγούμενη παράθυρο φαίνονται όλοι οι υπογράφοντες του αρχείου. Για να υπογράψουμε στη θέση που μας αντιστοιχεί πρέπει να επιλέξουμε το κουμπί δίπλα από το όνομά μας.

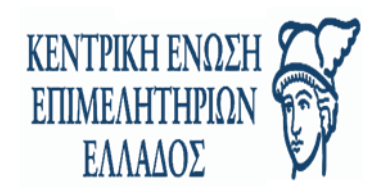

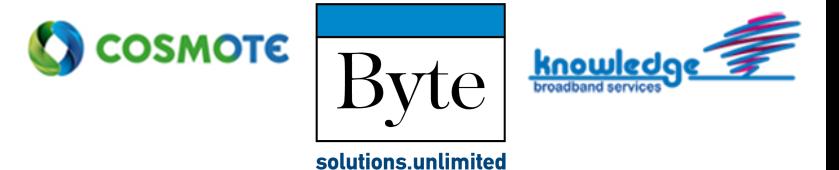

Κάνοντας «mouse over» στο ανθρωπάκι με τη γραβάτα εμφανίζεται η ιδιότητα του υπογράφοντος (εφόσον έχει συμπληρωθεί από την εισαγωγή του Signature Line).

Κάνοντας «mouse over» στο φακελάκι εμφανίζεται το email,

Κάνοντας «mouse over» στο εικονίδιο με τη φούσκα εμφανίζονται τα σχόλιο που πιθανώς να έχουν γραφτεί στο Signature Line του αρχείου

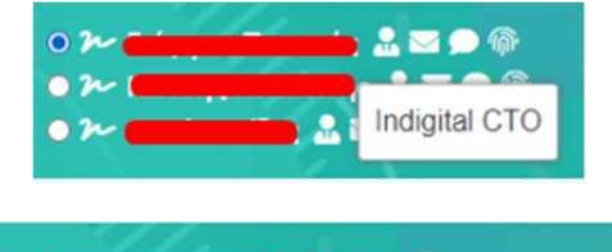

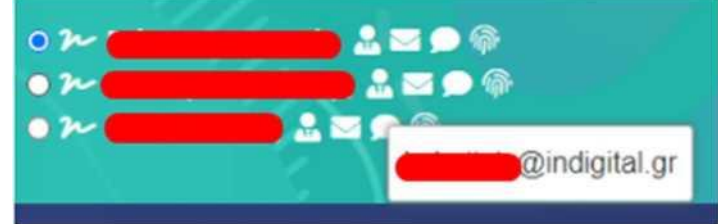

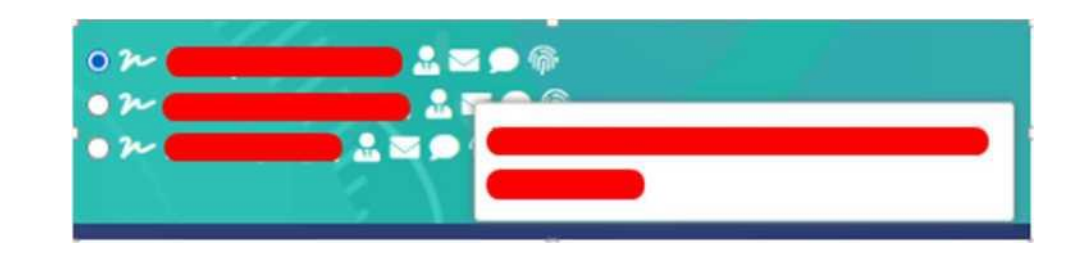

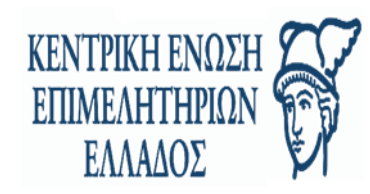

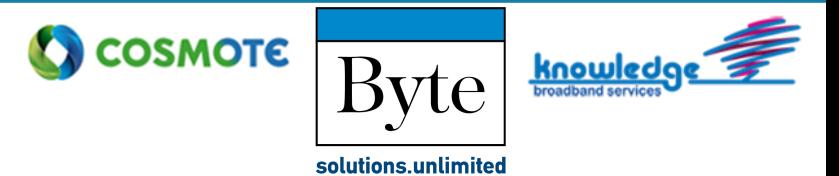

Κάνοντας «mouse over» στο εικονίδιο με το δαχτυλικό αποτύπωμα εμφανίζεται το ID του πεδίου ψηφιακής υπογραφής ( Signature Line ),

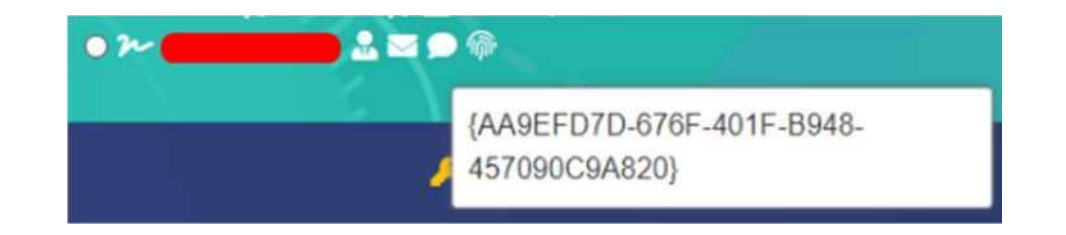

Τέλος, κάνοντας «mouse over» στην υπογραφή αριστερά από το όνομα εμφανίζεται επεξηγηματικό tooltip της κατάστασης υπογραφής του εγγράφου,

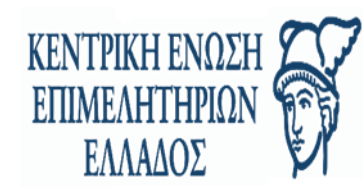

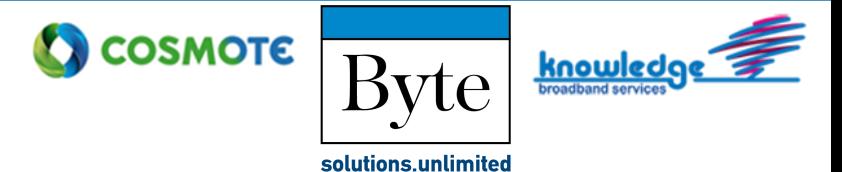

• Αν δεν έχει υπογραφεί,

LEOG  $\bullet$   $\lambda$ Αυτό το περίο υπογραφής αναμένει υπογραφή

• Αν έχει υπογραφεί,

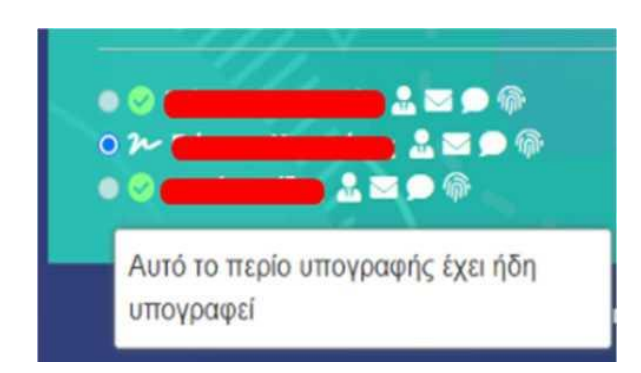

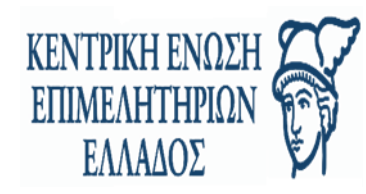

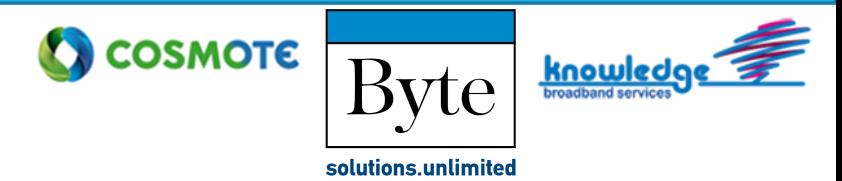

Αν κάποιο μεταδεδομένο δεν είναι συμπληρωμένο δεν εμφανίζεται, όπως για παράδειγμα στο παρακάτω έγγραφο,

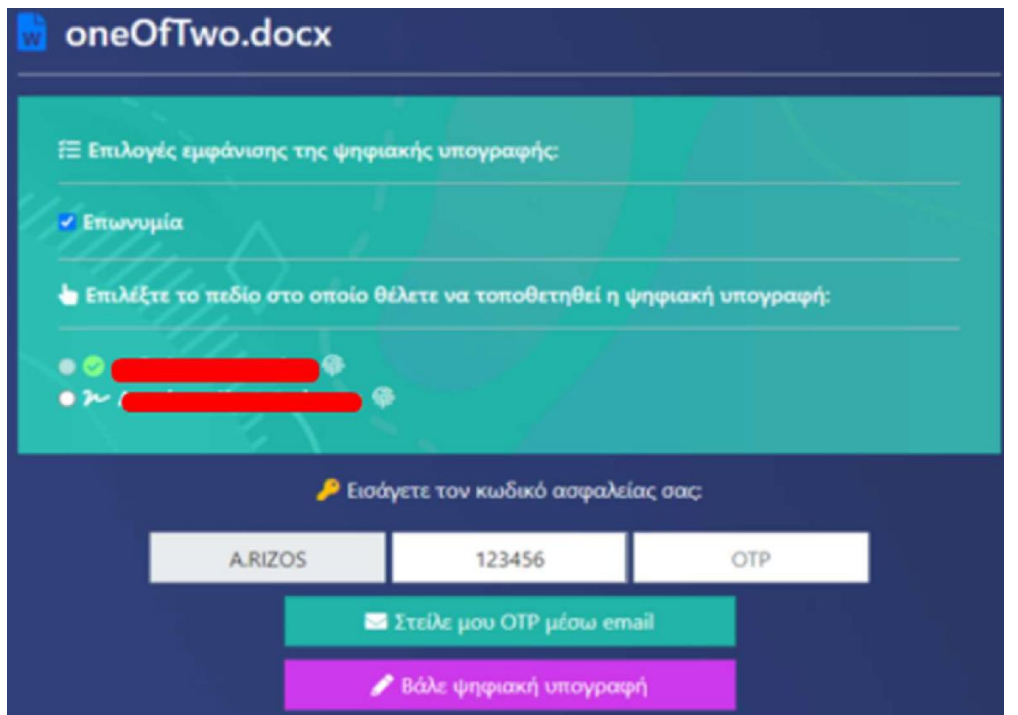

Με ανάλογη διαδικασία μπορούμε να υπογράψουμε και ένα αρχείο MS Excel που έχει προετοιμαστεί κατάλληλα με εισαγωγή γραμμής(ων) υπογραφής(ων) "Signature Line" (ισχύουν τα παραπάνω βήματα).

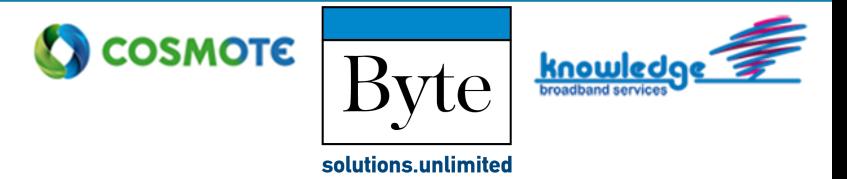

# ΚΕΝΤΡΙΚΗ ΕΝΩΣΗ ΕΛΛΑΛΟΣ ΑΛΛΕΣ ΛΕΙΤΟΥΡΓΙΕΣ

**Ιστορικό υπογραφών:** Πατώντας την επιλογή Ιστορικό υπογραφών εμφανίζεται η λίστα με τα στοιχεία των εγγράφων που έχουμε υπογράψει, όπως Όνομα Αρχείου, Μέγεθος και Ημερομηνία Υπογραφής. Παρέχεται και η δυνατότητα αναζήτησης με τη χρήση φίλτρων.

Σημειώνουμε όμως ότι δεν υπάρχει η δυνατότητα ανάκτησης των υπογεγραμμένων εγγράφων καθώς αυτά για λόγους ασφάλειας δεν φυλάσσονται από την εφαρμογή.

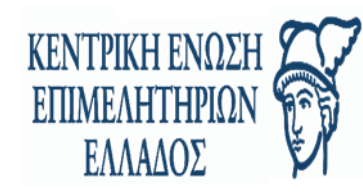

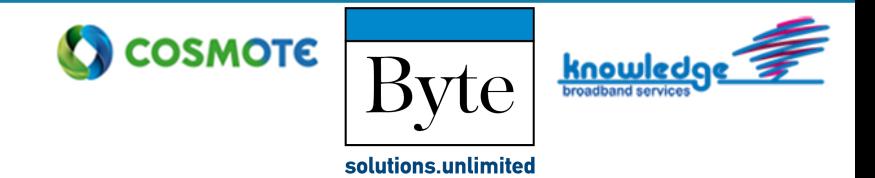

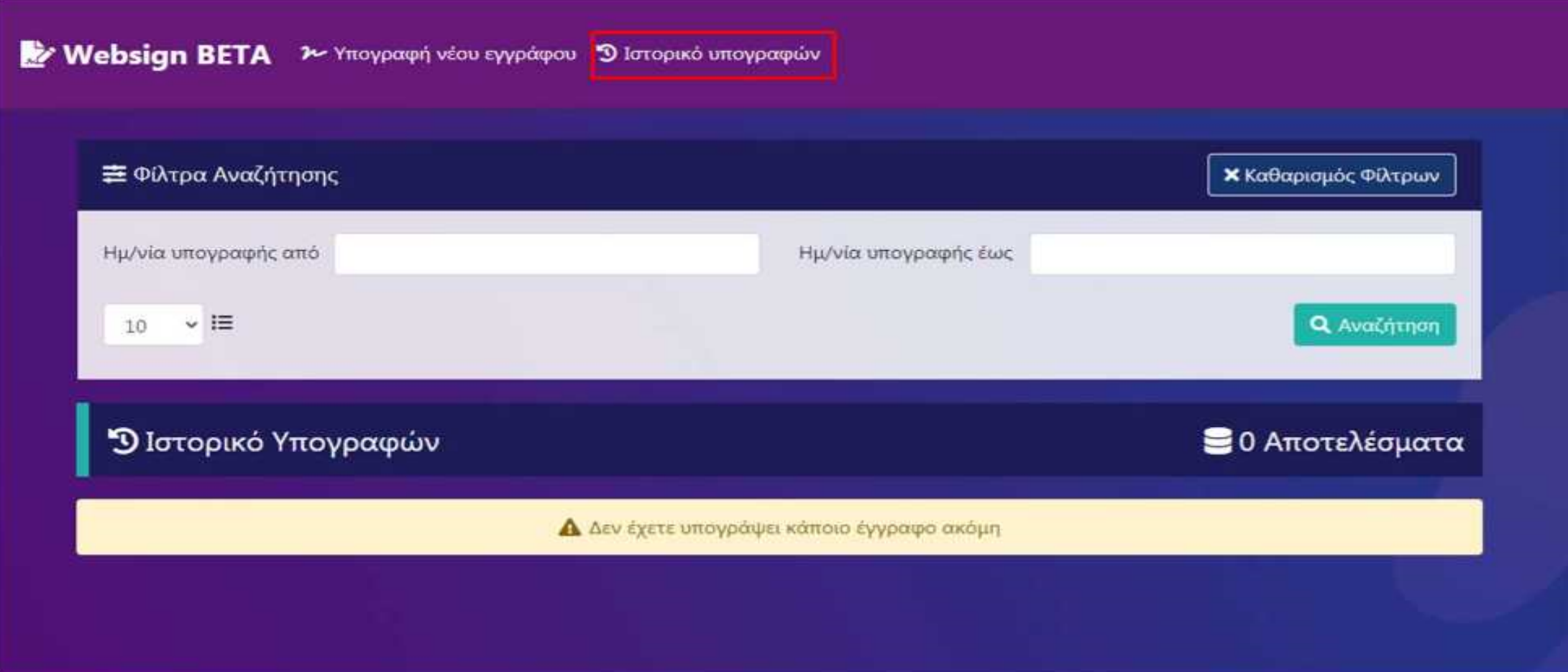

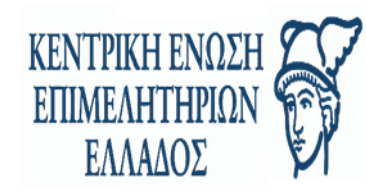

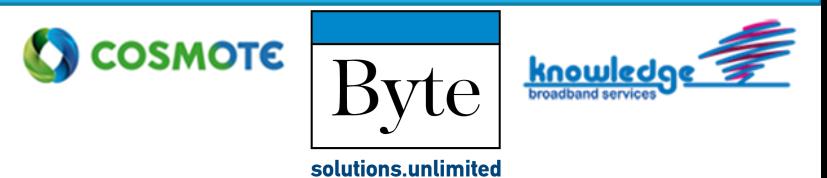

# **Δοκιμή Υπογραφής & Αποσύνδεση:** Στο δεξί μέρος της σελίδας, πατάμε το βελάκι δίπλα στο όνομα μας και εμφανίζονται οι επιλογές δοκιμής της υπογραφής μας σε 3 διαφορετικές μορφές αρχείων για την περίπτωση που θέλουμε να κάνουμε κάποια σχετική δοκιμή.

Για να αποσυνδεθούμε από τον λογαριασμό μας πατάμε Έξοδος.

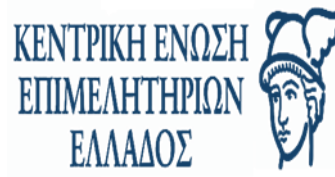

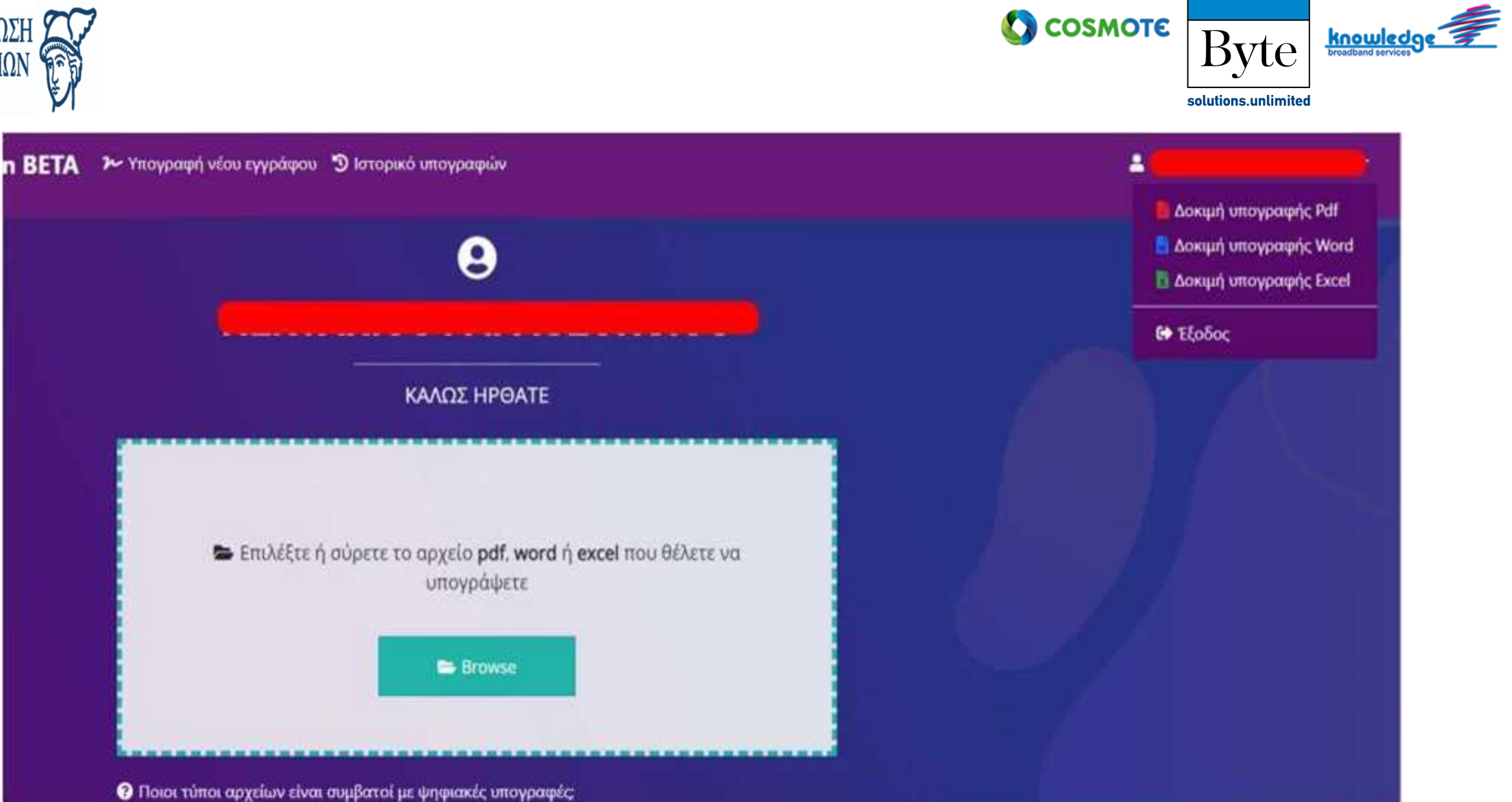

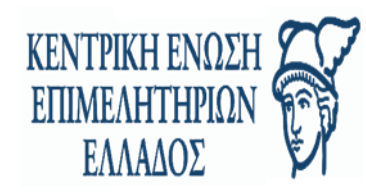

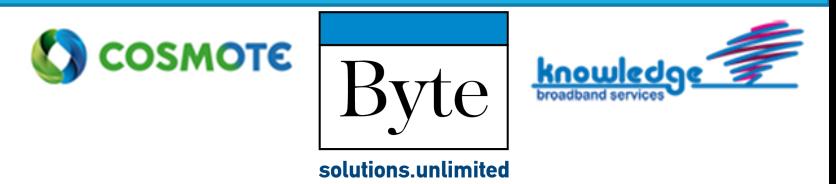

**Συγχρονισμός OTP:** Υπάρχει πιθανότητα αποσυγχρονισμού του μηχανισμού OTP ενός χρήστη στις περιπτώσεις που έχει επιλεγεί να γίνεται παραγωγή του κωδικού OTP μέσω της εφαρμογής Google Authenticator.

**Σημείωση:** Αυτό δεν μπορεί να συμβεί όταν ο κωδικός OTP αποστέλλεται στο χρήστη μέσω email.

Για τον λόγο αυτό έχει προστεθεί στην εφαρμογή websign η δυνατότητα «Συγχρονισμού OTP» . Η λειτουργικότητα του κωδικού GYP μπορεί να αποσυγχρονιστεί μόνο στην περίπτωση που πατηθεί **επανειλημμένα και με μικρά χρονικά περιθώρια ανάμεσα στις αλλαγές** ( π.χ. 20 φορές ) η επιλογή που μας δίνει νέο κωδικό OTP μέσα από την εφαρμογή **Google Authenticator**. Μια δεύτερη περίπτωση που χρειάζεται η ενέργεια «Συγχρονισμός OTP» είναι αν θέλουμε να συνδέσουμε εκ νέου το OTP με κάποια νέα συσκευή.

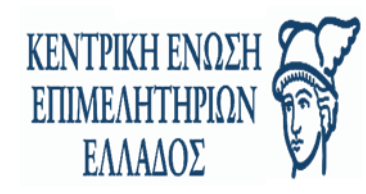

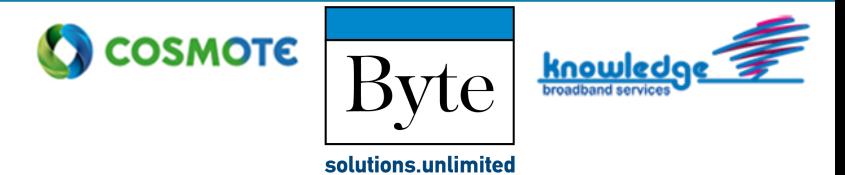

Η διαδικασία αποτυπώνεται στις παρακάτω εικόνες,

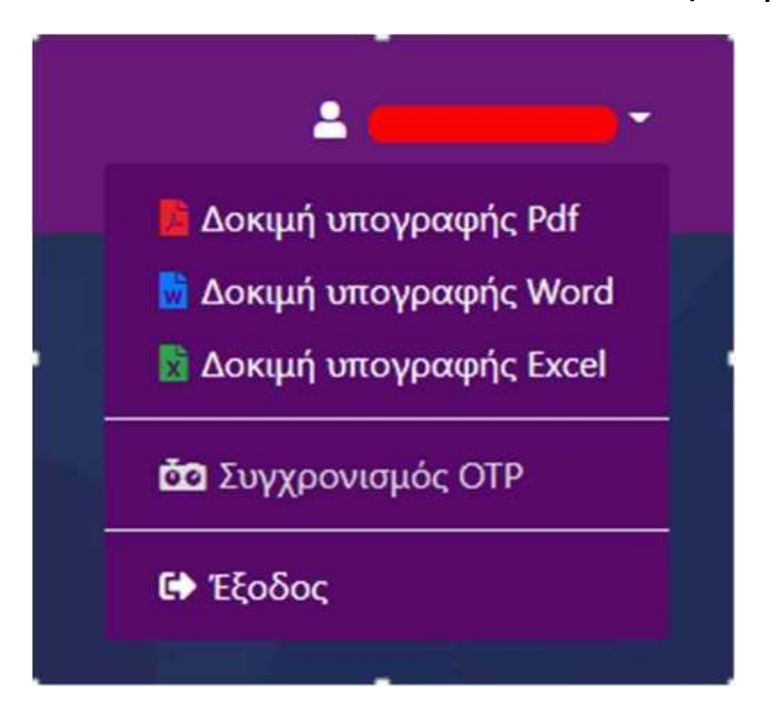

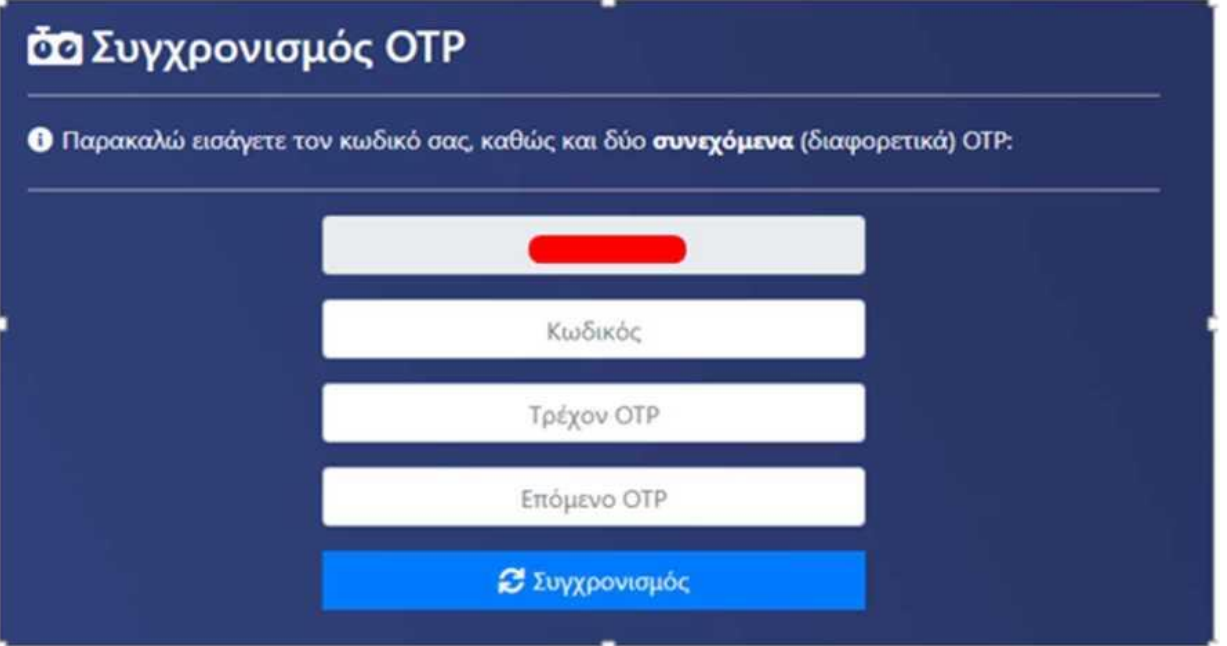

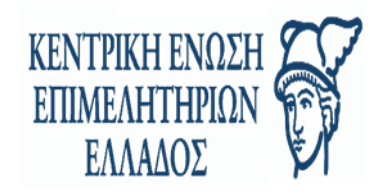

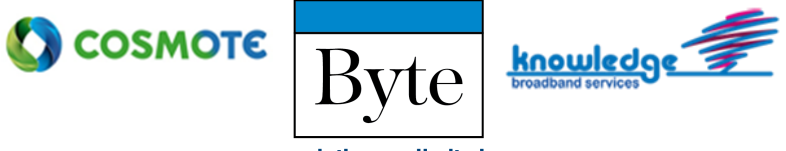

solutions.unlimited

**Ο** Ο συγχρονισμός ΟΤΡ πραγματοποιήθηκε με επιτυχία

## **άα** Συγχρονισμός ΟΤΡ

**Ο** Παρακαλώ εισάγετε τον κωδικό σας, καθώς και δύο συνεχόμενα (διαφορετικά) ΟΤΡ:

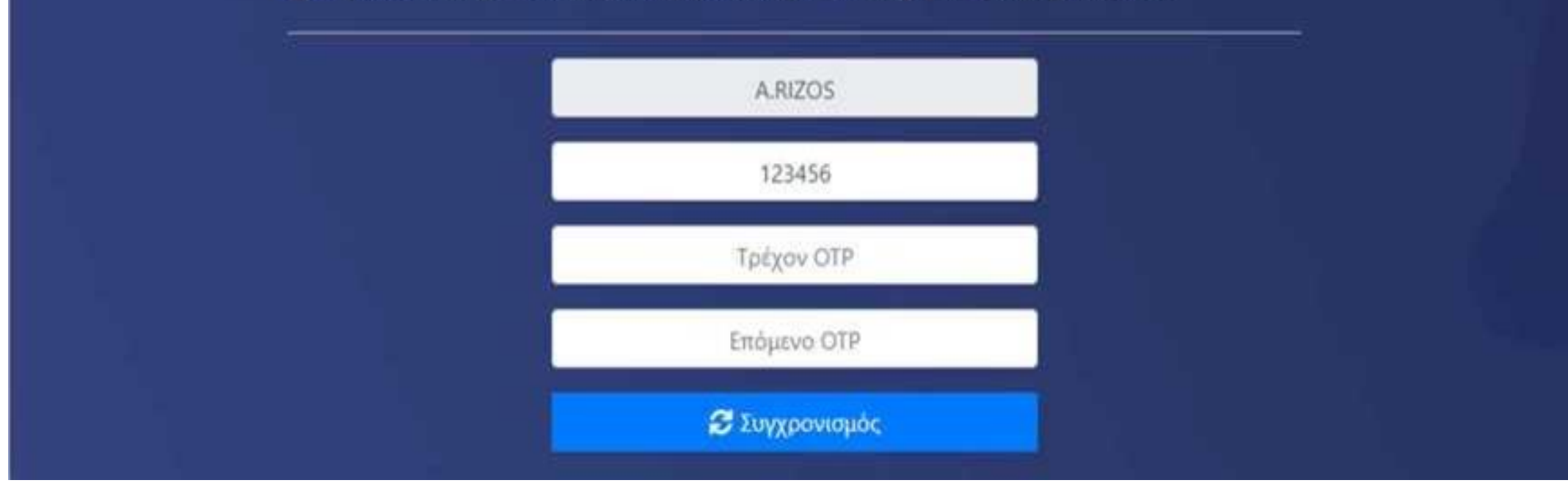

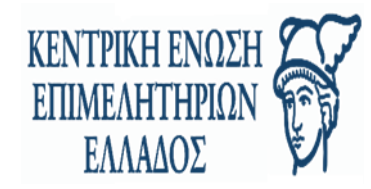

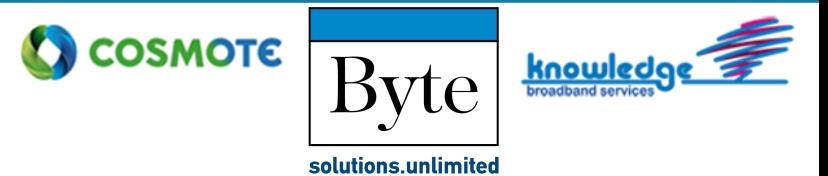

#### ΚΩΔΙΚΟΙ ΣΦΑΛΜΑΤΩΝ ΚΑΙ ΠΡΟΤΕΙΝΟΜΕΝΕΣ ΕΝΕΡΓΕΙΕΣ

Στην εφαρμογή έχουν προστεθεί επεξηγηματικά κείμενα σφαλμάτων, σε αντιστοιχία με τους παρακάτω κωδικούς (error codes).

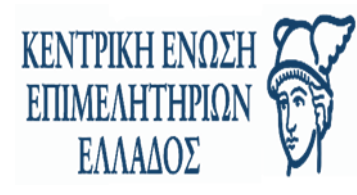

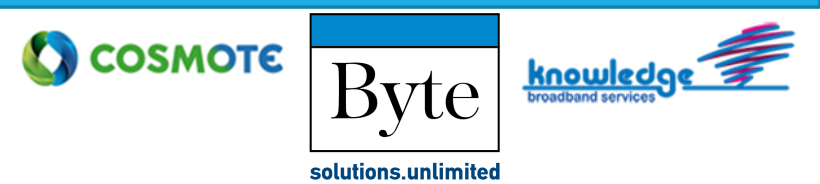

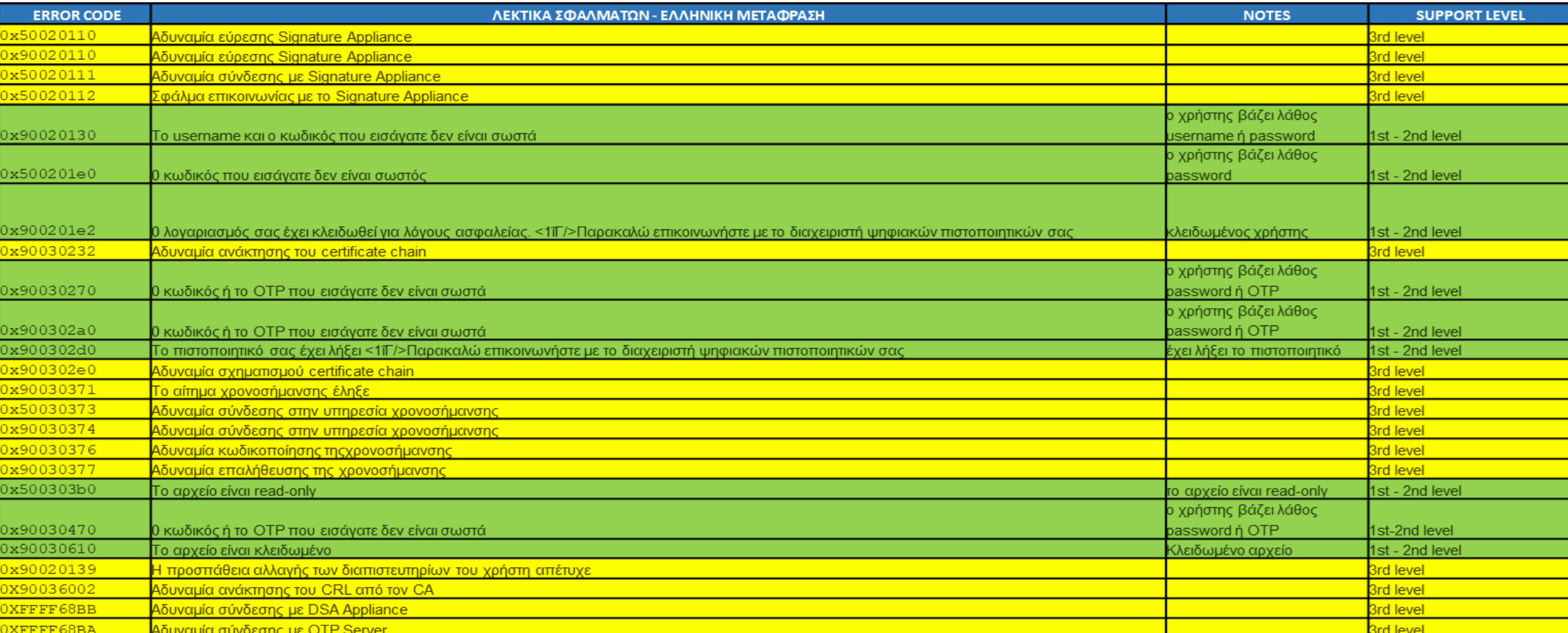

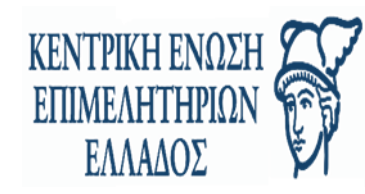

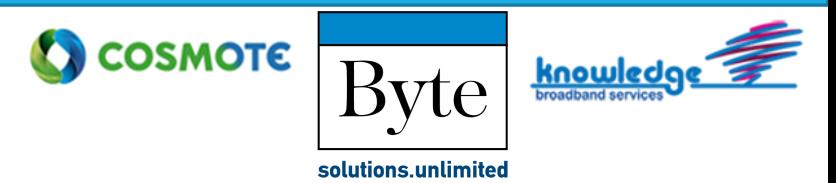

Σε περίπτωση προβλήματος, ο χρήστης θα πρέπει να απευθύνεται πάντα στο 1ο επίπεδο υποστήριξης που είναι ο τοπικός Διαχειριστής ΣΗΔΕ (ΔΣΗΔΕ) για θέματα που αντιμετωπίζει με την εφαρμογή websign.

Το 2ο επίπεδο αφορά το Γραφείο Αρωγής στο οποίο θα πρέπει να απευθυνθεί ο ΔΣΗΔΕ και το 3ο επίπεδο είναι ο κατασκευαστής στον οποίο απευθύνεται το Γραφείο Αρωγής.